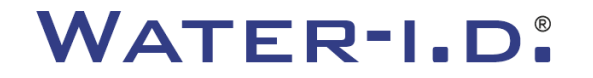

WATER TESTING EQUIPMENT  $\bullet \bullet \bullet$ 

### **Az új PoolLab 2.0**

Az új PoolLab 2.0 bemutatása és lépésről-lépésre történő bemutatása

# $PoolLABz.0$

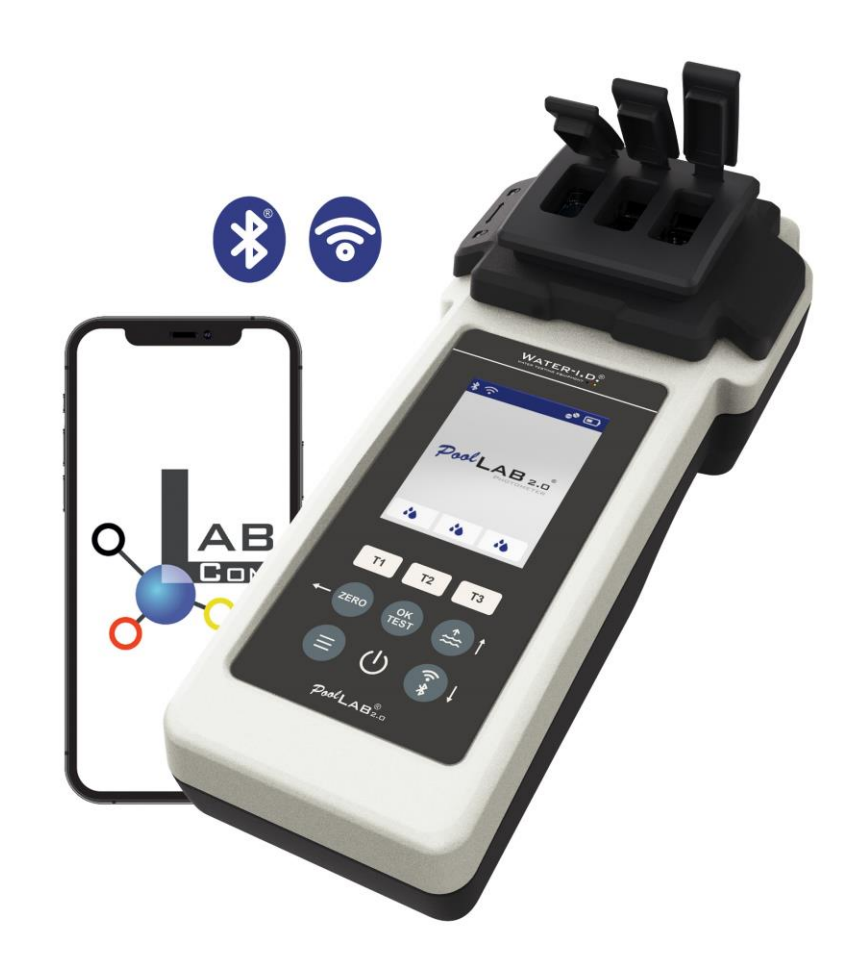

#### WATER TESTING EQUIPMENT OOO

### **Az új PoolLab 2.0**

Az új PoolLab 2.0 fotométer a PoolLab 1.0 elődmodell továbbfejlesztése, és számos újítással rendelkezik:

- Három vízparaméter egyidejűleg mérhető (3-szoros küvetta, még mindig cserélhető)
- A PoolLab 2.0 24 medencevíz paramétert vizsgál 4 hullámhosszon.
- A nagyméretű színes kijelző háttérvilágítással jobb áttekinthetőséget és professzionális megjelenést biztosít.
- A PoolLab 2.0 a Bluetooth mellett mostantól WiFi-t is kínál, hogy az adatokat közvetlenül a felhőbe továbbíthassa anélkül, hogy csatlakoznia kellene a LabCOM alkalmazáshoz.
- A PoolLab 2.0 készülékben mostantól közvetlenül is kiválasztható a vízforrás, amelyből a mérés készül.
- A PoolLab 2.0 IP68 vízálló és a medencébe meríthető.

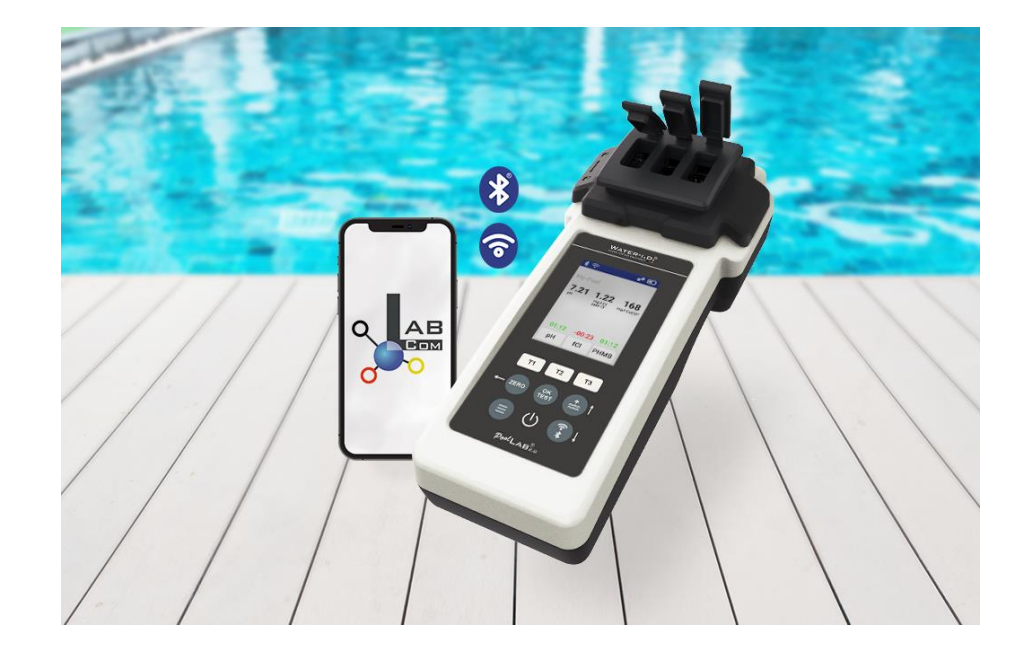

#### WATER TESTING EQUIPMENT OOO

### **PoolLab 2.0** (Készlet tartalma)

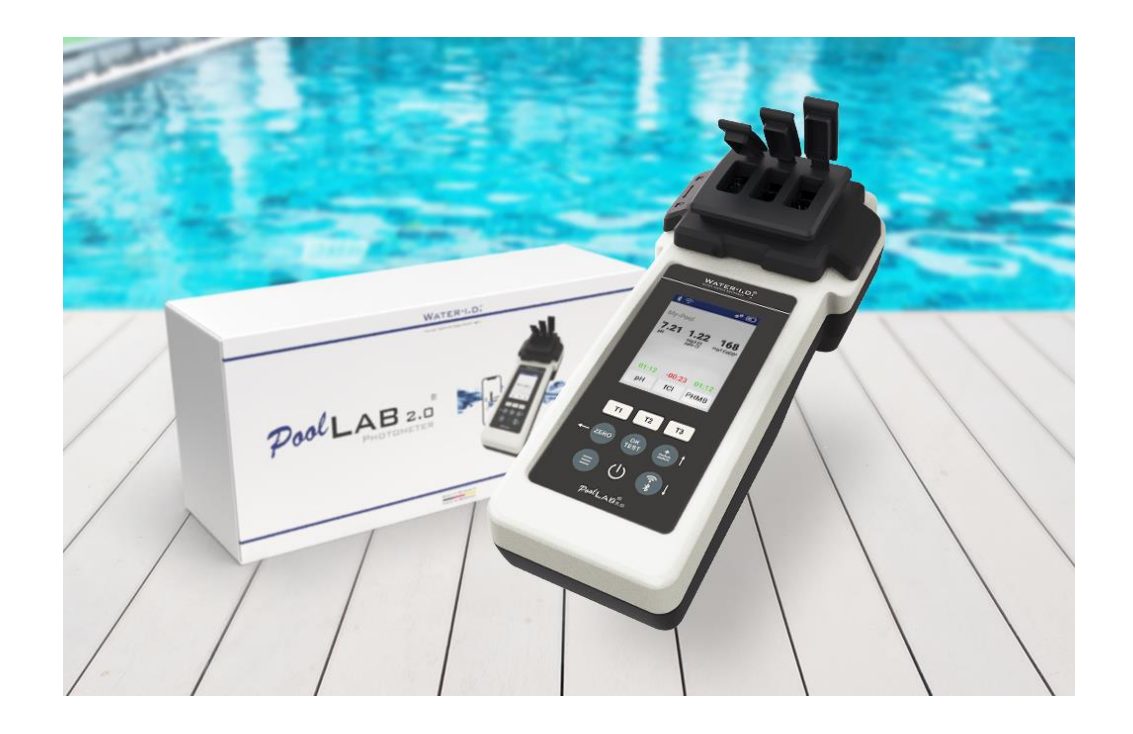

#### **A PoolLab 2.0 készletet "használatra készen" szállítjuk, és a következőket tartalmazza:**

PoolLab 2.0 fotométer beépített, de cserélhető 3 kamrás küvettával 3 x AA elem 3 x keverő rúd (fehér/kék/vörös) 10ml fecskendő Tároló táska 20 tabletta Phenol Red (pH) 20 tabletta DPD 1 (szabad klór) 10 tabletta DPD 3 (kötött/teljes klór) 10 tabletta CYA-Test (cianursav) 10 tabletta Alkalinity-M (lúgosság) Részletes használati útmutató több nyelven

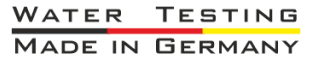

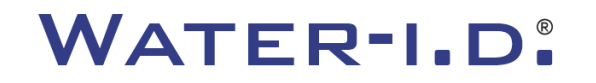

WATER TESTING EQUIPMENT OOO

### **PoolLab 2.0** (ZERO lépés)

#### **A PoolLab 1.0-hoz hasonlóan a PoolLab 2.0 fotométer is intuitív módon kezelhető:**

- 1) bekapcsolás
- 2) Nyissa ki a fényvédő fedél három csuklós fedelét.
- 3) Adjunk 10 ml vízmintát a 3 kamrás küvetta minden egyes kamrájába (kanalazható; ajánlott: használjunk fecskendőt = pontosan 10 ml).
- 4) Csukja be a fényvédő fedél három csuklós fedelét.
- 5) Nyomja meg a ZERO gombot (nullmérleg, amely kiszámítja a víz zavarosságát).

**A ZERO művelet csak 1 x szükséges minden bekapcsolás után.**

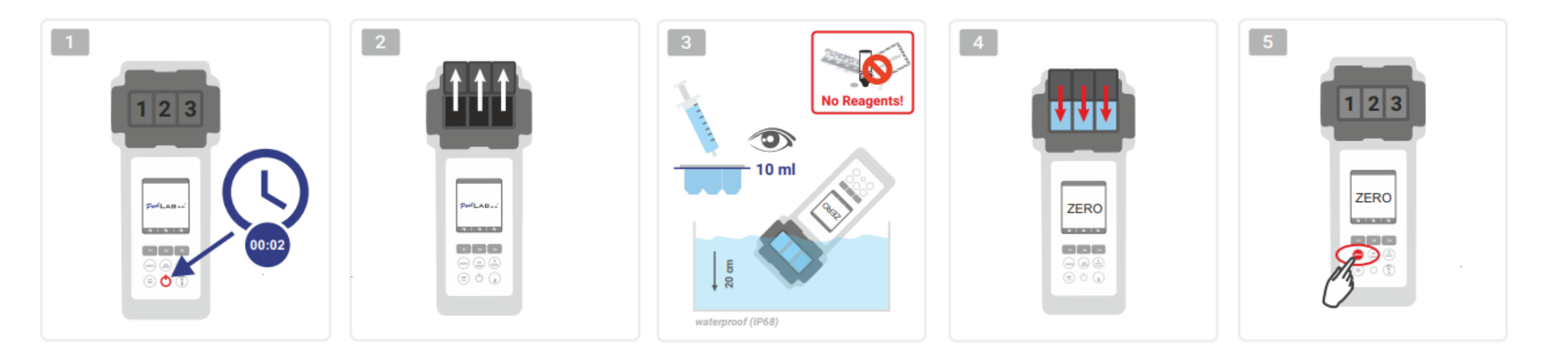

WATER TESTING EQUIPMENT OOO

### PoolLab 2.0 (csak egy paraméter)

A következő lépések attól függnek, hogy a felhasználó csak **egy paramétert** vagy **akár három paramétert is szeretne** egyszerre mérni.

### **a) 1 paraméter:**

**Választható:** A Mintavételi pont gomb segítségével kiválasztható az a mérési forrás, amely alá a mérési eredményt el kell menteni.

- 7-9) válassza ki a mérendő paramétert a három "T" gomb egyikével (mindegyik a három küvettarész egyikéhez van rendelve). **Megjegyzés:** T-billentyű 2 másodperc = megnyitja a paraméter kiválasztási menüt. 2 x rövid T billentyű = törli a kiválasztott paramétert (--)
- 10) Adja hozzá a megfelelő reagenst a kiválasztott küvettarészhez.
- 11) ha tablettára van szükség, törje össze erőteljesen és keverje össze. A küvetta nem fog eltörni!
- 12) zárja be a csukható fedelet
- 13) Nyomja meg az "OK/TEST" gombot
- 14) A visszaszámlálás letelte után az eredmény megjelenik a kijelzőn.

**Megjegyzés:** A 13. lépés után megjelenő visszaszámlálás a be/kikapcsoló gombbal kihagyható (nem ajánlott). **Megjegyzés:** Az OK/TEST gombbal történő megerősítés a vissza nyíl (ZERO) gomb megnyomásával visszavonható.

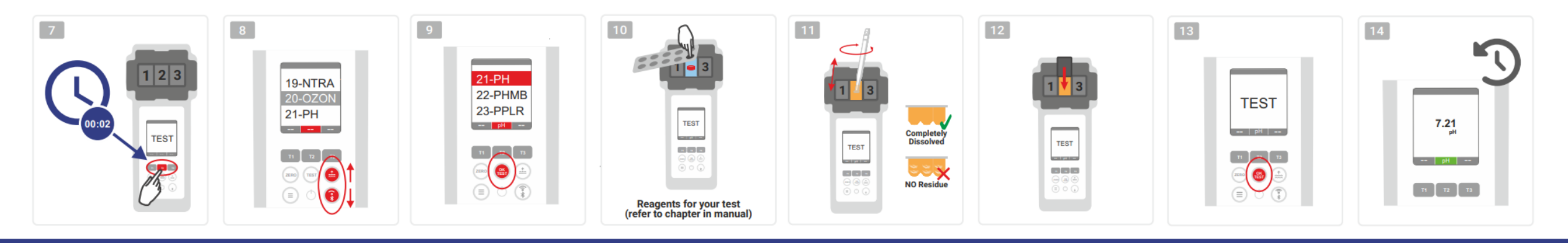

WATER TESTING EQUIPMENT OOO

### **PoolLab 2.0** (egyszerre több paraméter)

#### **a) Több mint 1 paraméter:**

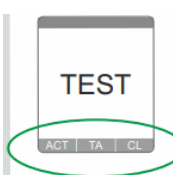

⊙√⊚

⊚√⊚

- **Választható:** A Mintavételi pont gomb segítségével kiválasztható az a mérési forrás, amely alatt a mérési eredményeket tárolni kell.
- 7-9) a három "T" billentyűvel (mindegyik a három küvettarész egyikéhez van rendelve) válassza ki a mérendő paramétereket.
- **Megjegyzés:** T-billentyű 2 másodperc = megnyitja a paraméter kiválasztási menüt. 2 x rövid T-billentyű = törli a kiválasztott paramétert (--) **Megjegyzés:** Vannak olyan paraméterek, amelyeket csak a 2. kamrában lehet mérni, és vannak olyan paraméterek, amelyeket csak egyedül lehet **<u>Megjegyzés:</u> Ha ugyanaz a paraméter több kamrában is ki van választva, akkor a másik kamrában törlődik (--).** 
	- 10) Adja hozzá a megfelelő reagenst a kiválasztott küvettarészhez.
	- 11) ha tablettára van szükség, törje össze erőteljesen és keverje össze. A küvetta nem fog fékezni!
	- 12) zárja be a csukható fedelet
		- 24) nyomja meg e mérőkamra T gombját annak megerősítésére, hogy a reagens hozzáadása megtörtént. Ennek a mérőkamrának a visszaszámlálása megkezdődik
- 29) Miután megerősítette az összes kiválasztott mérőkamrát (lásd a 24. lépést), nyomja meg az OK/Test gombot. **ONLY CHAMBER 2** 
	- 30) Miután az összes visszaszámlálás letelt, az eredmény megjelenik a kijelzőn.
		- **Megjegyzés:** A 13. lépés után megjelenő visszaszámlálás a be/kikapcsoló gombbal kihagyható (nem ajánlott).

**Megjegyzés: A** T billentyűvel és az OK/TEST billentyűvel történő megerősítés a vissza nyíl (ZERO) gomb megnyomásával törölhető.

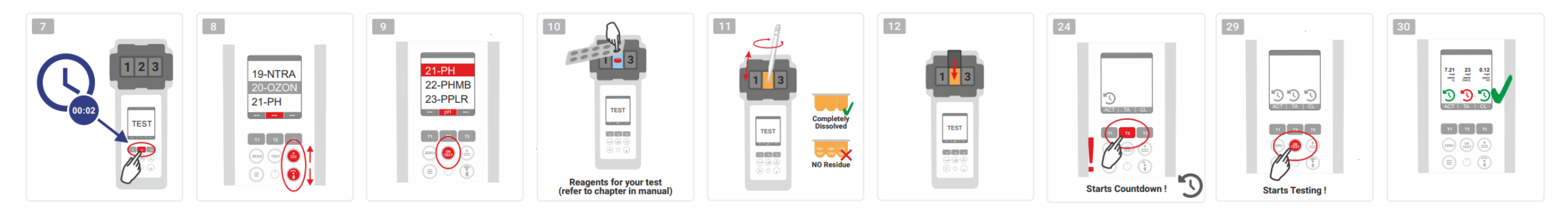

WATER TESTING EQUIPMENT OOO

### **PoolLab 2.0** (Menü)

**A következő beállítások elvégezhetők/információk hívhatók le a menü segítségével (Menü gomb):**

- **Felhő:** Felhő: Információ menü: Megjeleníti, hogy a mérési eredményeket szinkronizálni kell-e -és ha igen-, akkor melyik felhőfiókkal kell szinkronizálni WiFi-n keresztül. **Megjegyzés: A** felhőadatok beállítása kizárólag a LabCOM alkalmazáson keresztül történik (a PoolLab 2.0 Bluetooth-on keresztül csatlakozik az alkalmazáshoz).
- **WIFi:** Információs menü: Megmutatja, hogy a PoolLab 2.0 melyik WiFi hálózathoz csatlakozzon.

**Megjegyzés: A** WiFi kapcsolat beállítása kizárólag a LabCOM alkalmazáson keresztül történik (a PoolLab 2.0 Bluetooth-on keresztül csatlakozik az alkalmazáshoz).

- **Idő:** Itt állíthatja be, hogy a főképernyőn megjelenő idő 12 órás vagy 24 órás formátumban jelenjen meg.

**Megjegyzés:** Az idő automatikusan beállítódik minden egyes WiFi vagy Bluetooth kapcsolatnál, és szükség esetén korrigálódik a PoolLab 2.0-n.

- **Dátum:** Itt állíthatja be, hogy a főképernyőn megjelenő dátumot DD.MM.YYY vagy MM.DD.YYY formában jelenítse meg.

**Megjegyzés:** A dátum automatikusan szinkronizálódik minden egyes WiFi vagy Bluetooth kapcsolatnál, és szükség esetén a PoolLab 2.0-n korrigálódik.

 $19-PH$ 

C Liquid Mode:

 $6.50 - 8.40$  pH

**Phenol Red Liquid** 

- **Tab/Liq.:** Egyes paramétereknél (pl. pH) kiválaszthatja, hogy tablettás vagy folyékony reagenssel mérjen.

Az alapértelmezett beállítás a "tablet üzemmód", amely az állapotsor tetején lévő kijelzőn is megjelenik 2 tablet formájában.

Ha folyékony reagensekkel szeretne mérni, akkor a menüben át kell kapcsolnia a "Folyékony" menüpontra.

A tabletták helyett egy csepp jelenik meg az állapotsorban.

- **Megjelenítés:** Itt a kijelző fényereje 25% 100% között állítható be. Minél fényesebb, annál nagyobb a PoolLab 2.0 energiafogyasztása.
- **Kalibrálás.: A** PoolLab 2.0-t a felhasználó kalibrálhatja (küvettacsere esetén: KELL). A kalibráláshoz nincs szükség tartozékokra

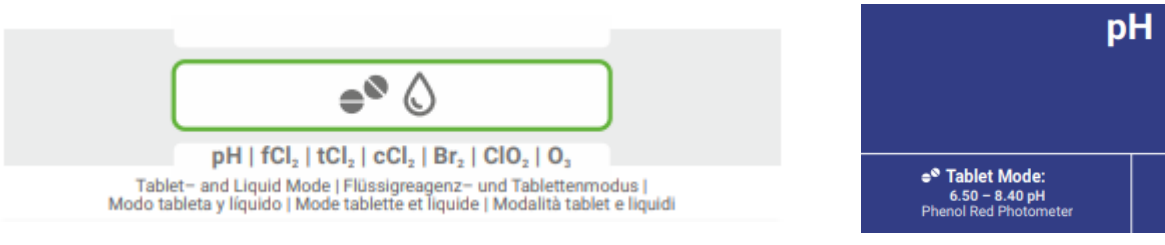

WATER TESTING EQUIPMENT OOO

### PoolLab 2.0 (küvettacsere)

A PoolLab 2.0 egyik előnye, hogy a (3 kamrás) mérőküvettát állandóan beszerelik, de ki is cserélhető. A küvettát (pótalkatrészt) célszerű kicserélni, ha az a sugárút (LED-érzékelő) területén karcos, piszkos vagy általában sérült.

### **A küvetta cseréje egyszerű:**

- 1) Győződjön meg arról, hogy a készülék, a küvetta és a küvettatartó tiszta.
- 2) Távolítsa el a fényvédő burkolatot
- 3) Nyomja maga felé a küvettatartót (feloldás).
- 4) Vegye ki a küvettatartót
- 5) Távolítsa el a régi küvettát
- 6) A régi küvettát a szokásos háztartási hulladékba kell dobni.
- 7) Helyezze be az új küvettát. Győződjön meg róla, hogy tiszta, hogy a LED-sugár ne zavarja meg a fénysugarat.
- 8) Tegye fel a küvettatartót
- 9) Nyomja hátrafelé a küvettatartót (pattintsa be a helyére).
- 10) Tegye fel a fényvédő burkolatot, és végezze el a kalibrálást (menü).

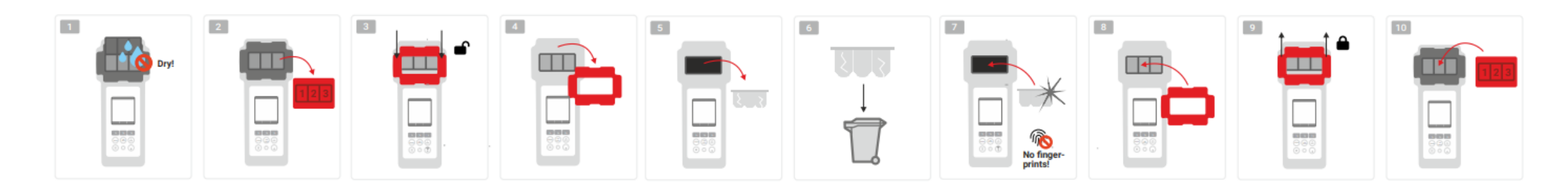

WATER TESTING EQUIPMENT OOO

### **PoolLab 2.0** (csatlakoztathatóság)

A PoolLab 2.0 Bluetooth és WiFi interfésszel rendelkezik.

A mérési eredmények a WiFi-n keresztül egyetlen gombnyomással közvetlenül a PoolLab 2.0-ról a LabCOM Cloudba továbbíthatók.

A PoolLab 2.0 WiFi hálózathoz való csatlakoztatását, valamint a felhőfiók beállítását a LabCOM alkalmazáson keresztül kell elvégezni (Android és iOS), ahol a PoolLab 2.0-t Bluetooth-on keresztül kell csatlakoztatni a LabCOM alkalmazáshoz.

### **A PoolLab 2.0 és a LabCOM App sikeres csatlakoztatása után a következő beállításokat lehet elvégezni:**

- **Automatikus sötétítési idő** másodpercben: Meghatározza, hogy a PoolLab 2.0 gomb megnyomása nélkül hány másodperctől kezdődik a PoolLab 2.0

a képernyő fényerejét 50%-ra kell csökkenteni az akkumulátor energiájának megtakarítása érdekében.

- **Automatikus kikapcsolási idő** másodpercben: Meghatározza, hogy a PoolLab 2.0 hány másodperc után kapcsoljon ki gombnyomás nélkül az akkumulátor kímélése érdekében.
- **Mintavételi pontok** átvitele a PoolLab 2.0-ba
- **WiFi-kapcsolat** beállítása a PoolLab 2.0-n a mérési adatok közvetlen átviteléhez a LabCOM Cloudba
- **Felhőfiók** beállítása a PoolLab 2.0-nál
- Az összes beállítás visszaállítása a gyári alapértelmezettre (mérési források, WiFi, felhőbeállítások törlése)

A LabCOM alkalmazás ingyenesen elérhető az Android és az Apple áruházakba

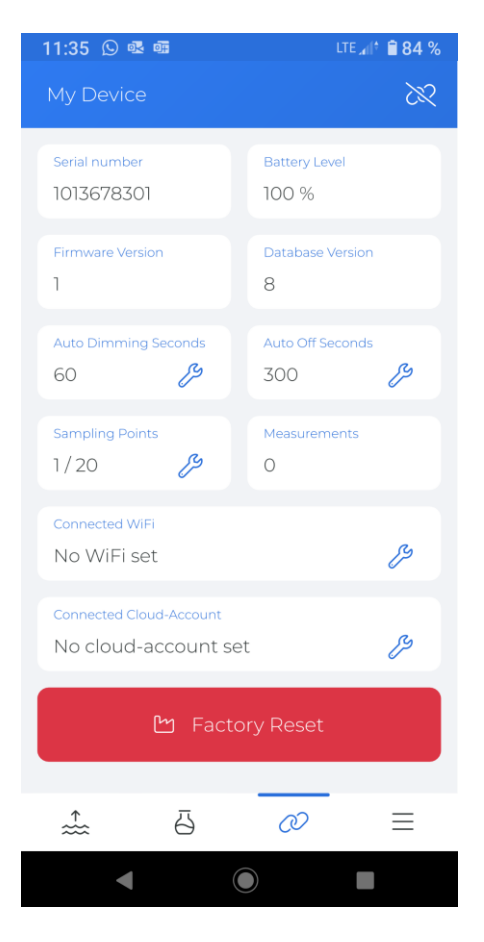

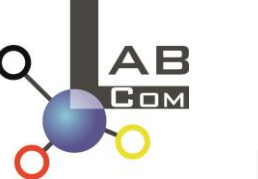

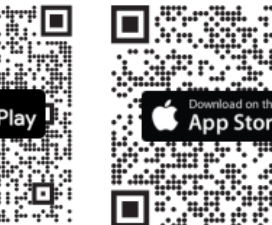

WATER TESTING EQUIPMENT  $\bullet \bullet \bullet$ 

### PoolLab 2.0 (kapcsolat a LabCOM alkalmazással)

- 1) Kapcsolja be a PoolLab 2.0-t
- 2) A PoolLab 2.0 billentyűzeten nyomja meg kétszer röviden a jobb alsó sarokban lévő WiFi/Bluetooth gombot.

**Megjegyzés:** A Bluetooth szimbólum mostantól zöld színnel jelenik meg az állapotsoron.

- 3) Indítsa el a LabCOM alkalmazást
- 4) Nyomja meg a menü ikonját (3 kötőjel, jobbra lent).
- 5) Nyomja meg az "Eszköz csatlakoztatása" gombot

Megnyílik a talált eszközök listája. A PoolLab 2.0 a "PoolLab2"-ként jelenik meg.

- 6) Nyomja meg a "PoolLab2" bejegyzést.
- 7) Egy új ablak jelenik meg, amelyben elvégezheti a beállításokat.

**Megjegyzés: A** LabCOM App és a PoolLab 2.0 közötti minden egyes Bluetooth-kapcsolat során a dátum és az idő szinkronizálódik a PoolLab 2.0 készülékkel.

**Megjegyzés: A** LabCOM App és a PoolLab 2.0 közötti minden egyes Bluetooth-kapcsolat esetén a rendszer mindig ellenőrzi, hogy elérhető-e frissítés a PoolLab 2.0 számára. Ha igen, a rendszer felajánlja a frissítés telepítését.

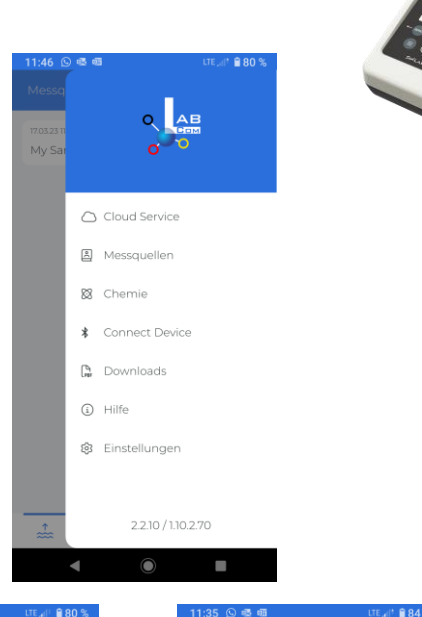

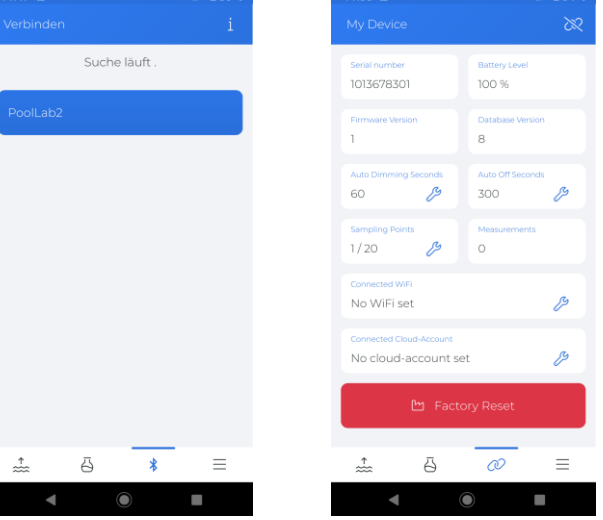

WATER TESTING EQUIPMENT OOO

### **PoolLab 2.0** (WiFi kapcsolat beállítása)

**Ha a PoolLab 2.0-nak WiFi-n keresztül szeretne internet-hozzáférést biztosítani, járjon el a következőképpen:**

- 1) Csatlakoztassa a PoolLab 2.0-t a LabCOM alkalmazáshoz (az előző oldalakon látható módon).
- 2) Koppintson a "Connected WiFi" melletti kulcsra.
- 3) Adja meg az SSID-t (WiFi hálózat neve) és a WiFi jelszót, amelyhez a PoolLab 2.0-nak csatlakoznia kell. A hálózat QR-kódját is beolvashatja.
- 4) Kattintson a "küldés a PoolLabnak" gombra

Ettől kezdve, és feltéve, hogy a WiFi hálózat elérhető, és a felhőfiók beállítása megtörtént (következő lépés), a WiFi szimbólum 1x megnyomása után (a PoolLab 2.0-n) a mérési adatok automatikusan átkerülnek a felhőbe, és így elérhetővé válnak az alkalmazásban, a szoftverben és a LabCOM weboldalon (https://labcom.cloud).

**Megjegyzés: A** WiFi kapcsolat létrehozásakor (WiFi gomb a PoolLab 2.0-n) mindig ellenőrizni kell, hogy elérhető-e frissítés a PoolLab 2.0-hoz. Ha igen, akkor ezt felajánlja telepítésre.

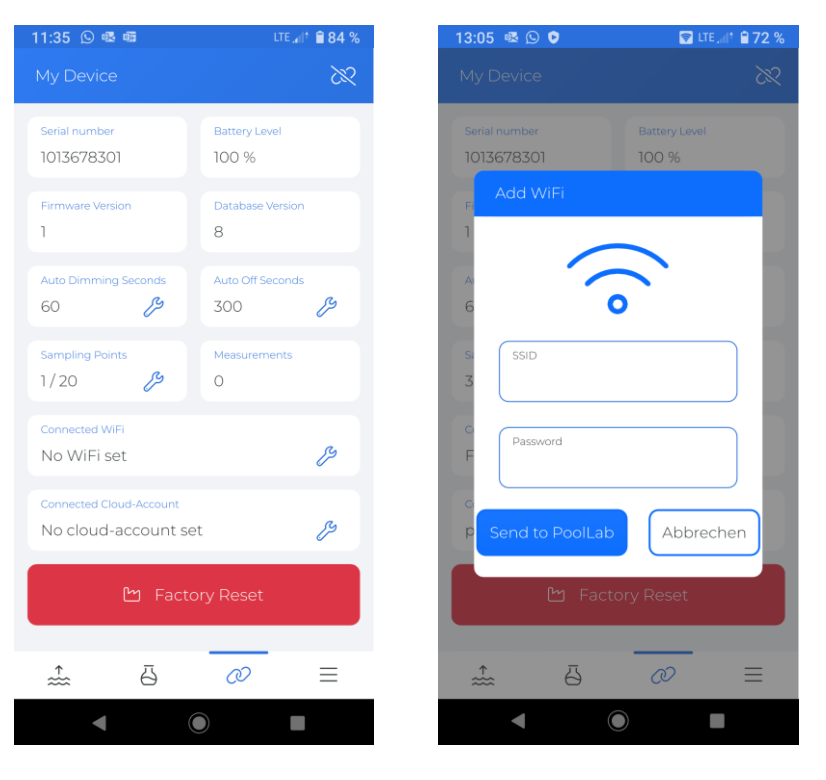

#### WATER TESTING EQUIPMENT OOO

**WATER-I.D.** 

### **PoolLab 2.0** (Felhő beállítása)

**A LabCOM alkalmazásban már létrehozott (és aktív) felhőhöz való hozzáférés biztosításához a PoolLab 2.0-nak a következőképpen kell eljárnia:**

- 1) Csatlakoztassa a PoolLab 2.0-t a LabCOM alkalmazáshoz (az előző oldalakon látható módon).
- 2) Koppintson a "Csatlakoztatott felhőfiók" melletti kulcsra.

**Megjegyzés: Ha a** LabCOM alkalmazásban még nem hoztak létre felhőfiókot, a rendszer megkérdezi,

hogy létre kell-e hozni egy fiókot. Csak a LabCOM alkalmazásban létrehozott és aktív felhőfiók vihető

át a PoolLab 2.0-ba.

3) Koppintson a "küldés a PoolLabnak" gombra.

Ettől a ponttól kezdve, és feltéve, hogy a PoolLabon be lett állítva a Wifi (lásd az előző oldalon) és a WiFi hálózat elérhető, a WiFi gomb 1x megnyomása után (a PoolLab 2.0-n) a mérési adatok automatikusan átkerülnek a felhőbe, és így elérhetővé válnak az alkalmazásban, a szoftverben és a LabCOM weboldalon (https://labcom.cloud).

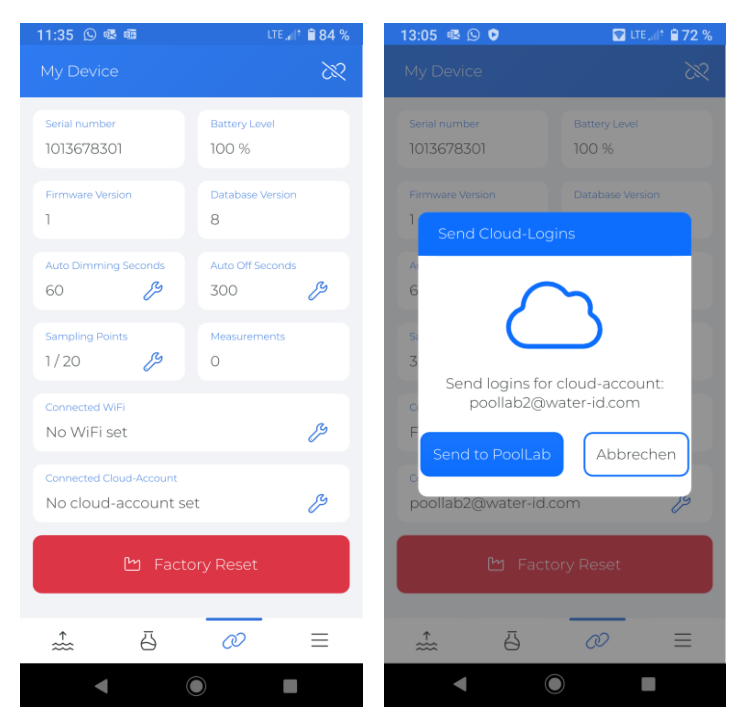

WATER TESTING EQUIPMENT  $\bullet \bullet \bullet$ 

### **PoolLab 2.0** (mintavételi pontok átadása)

A PoolLab 2.0-n tárolhatók mintavételi pontok, hogy a mérési eredményeket ezekhez a mérési forrásokhoz lehessen rendelni.

#### **A PoolLab 2.0 mintavételi pontok tárolásához a következőképpen járjon el**

- 1) Csatlakoztassa a PoolLab 2.0-t a LabCOM alkalmazáshoz (az előző oldalakon látható módon).
- 2) Érintse meg a "Mintavételi pontok" melletti kulcsot.
- 3) A megjelenő "Mintavételi pontok" lista megfelel a LabCOM alkalmazásban egyedileg tárolt mérési forrásoknak.
- 4) Jelölje be a max. 20 PoolLab 2.0-ba átvihető mérési forrást.
- 5) Koppintson az OK gombra

Ettől a ponttól kezdve a PoolLab 2.0 a Mintavételi pont gombon vagy a menüben kiválaszthatja azt a mérési forrást, amely alatt a következő méréseket el kell menteni.

**Megjegyzés: Ha a** mintavételi pontokat a PoolLab 2.0-ra a felhőfiók beállítása/átvitele előtt a PoolLab 2.0-ra (lásd az előző oldalt), a mintavételi pontokat újra át kell vinni a PoolLab 2.0-ra.

**Megjegyzés: Ha a** PoolLab 2.0-n már beállították a felhőt, és a PoolLab 2.0-n is létrehoztak egy WiFi-kapcsolatot, a PoolLab 2.0 n a mintavételi pontok átvitele után egyszer meg kell nyomni a WIFi gombot, hogy az átvitt mintavételi pontokat szinkronizálják a felhővel.

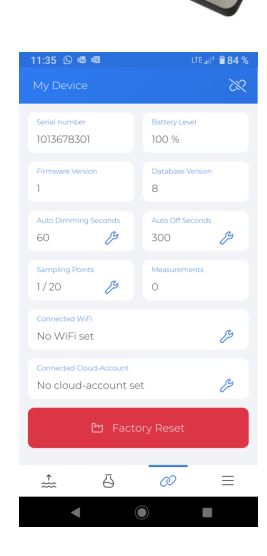

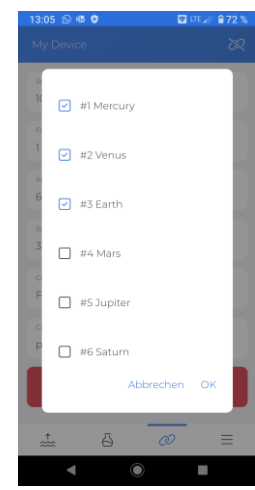

WATER TESTING EQUIPMENT  $\bullet \bullet \bullet$ 

# **LabCOM App szoftver Webend és felhő**

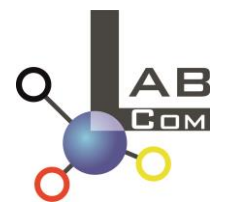

A LabCOM termékcsalád tartalmaz egy LabCOM okostelefonos alkalmazást Android és iOS rendszerekre, egy LabCOM szoftvert Windows rendszerekre és egy LabCOM webes alkalmazást (böngésző), amelyek mindegyike a LabCOM felhőhöz kapcsolódik és azzal szinkronizálódik.

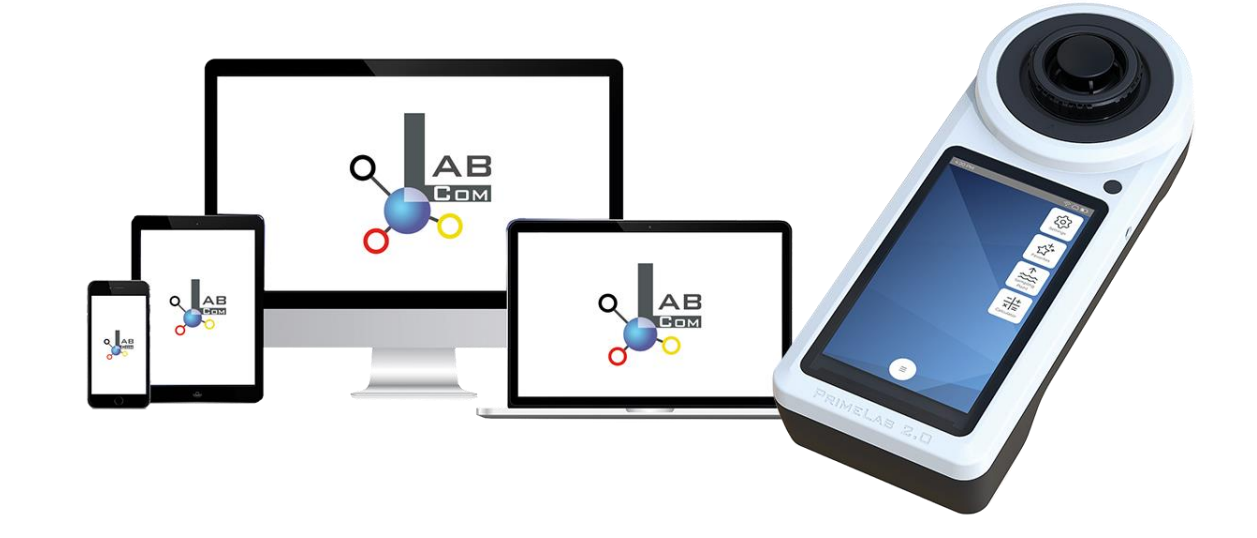

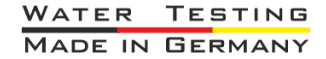

WATER TESTING EQUIPMENT OOO

# **LabCOM App szoftver Webend és felhő**

- Az egyszeri regisztráció a LabCOM Cloudban aktiválja az automatikus szinkronizációt a LabCOM alkalmazás/szoftver/webalkalmazás és a PoolLab 2.0 között.
- A PoolLab 2.0 és a LabCOM Cloud közötti szinkronizáció egyirányú (feltöltés és törlés a PoolLab 2.0-ban).
- A PoolLab 2.0 és a LabCOM alkalmazás közötti Bluetoothszinkronizálás egy irányban történik (feltöltés az alkalmazásba és törlés a PoolLab 2.0-n).

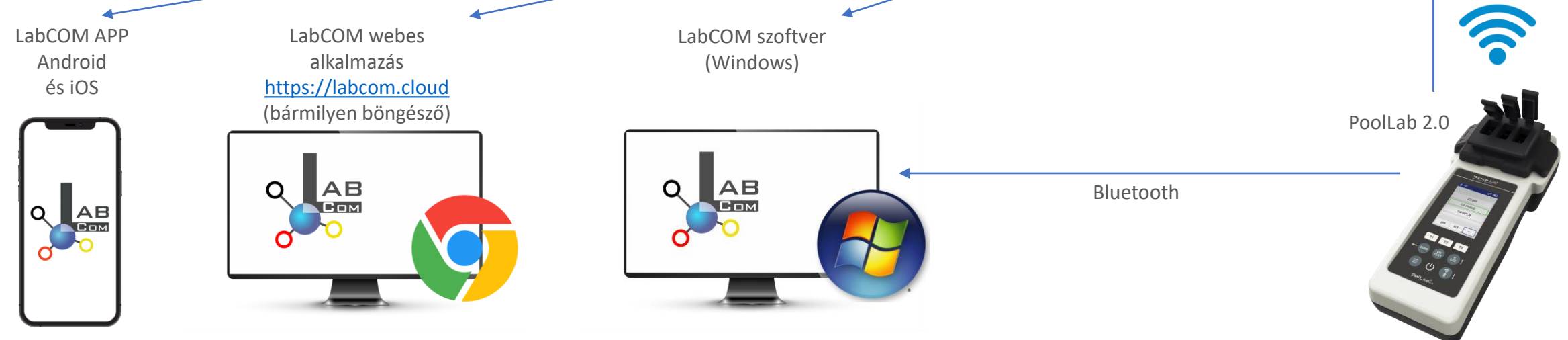

WATER TESTING EQUIPMENT OOO

# **LabCOM App szoftver Webend és felhő**

- Az alkalmazás (Android + iOS), a szoftver (Windows) és a webes felület (minden böngésző) szinte azonos felépítésű, intuitívan használható és mindenekelőtt ingyenes a felhasználó számára.
- A mintavételi pontok létrehozása és a mérési eredmények kezelése mellett saját, egyedi vegyszereket is tárolhat, és adagolási ajánlásokat is kiszámíthat.

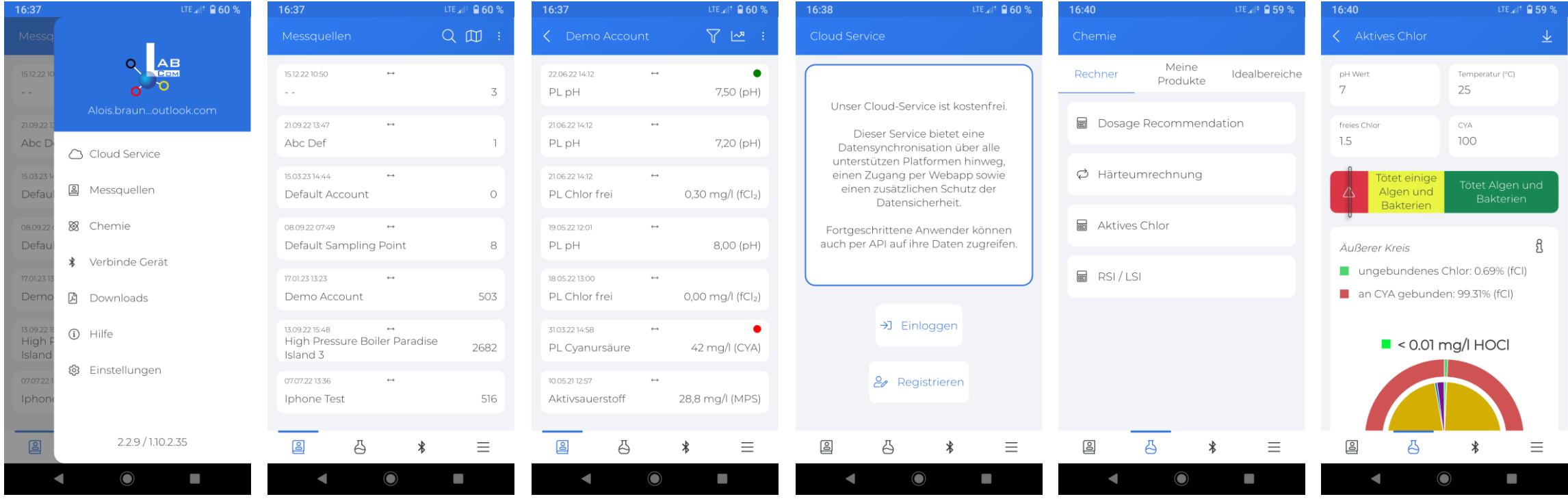